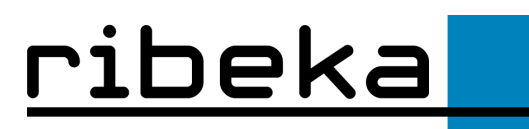

# **GW-Base: Umstieg von einer Access-Datenbank auf eine Oracle-Datenbank**

## **Voraussetzungen**

Folgende Voraussetzungen sind nötig, um GW-Base mit einer Oracle-Datenbank betreiben zu können:

- Es muss eine Oracle-Datenbank angelegt werden. Dies geschieht mit Hilfe eines SQL-Skriptes, das Sie von ribeka erhalten
- Für die Datenbank muss ein "Oracle-Service-Name" eingerichtet werden. Weitere Hinweise hierzu finden Sie in der Dokumentation zu Oracle
- Auf jedem Client-Rechner muss die Oracle-Clientsoftware installiert werden. Wichtig: Bei der Installation muss auch die Option "Oracle Provider für OLE DB" aktiviert werden, damit der von GW-Base benötigte Datenbanktreiber installiert wird.
- Für den Zugriff auf die Datenbank wird ein "Pseudouser" benötigt. Dessen Benutzername und Kennwort werden bei der Einrichtung eines "Oracle-Projektes" in GW-Base benötigt (die Endnutzer müssen diese Daten nicht kennen). Der Benutzer muss neben Lese- und Schreibrechten für alle Tabellen auch die Berechtigung haben, die Datenbankstruktur zu verändern (Tabellen und Felder hinzufügen), ansonsten funktioniert die automatische Datenbankaktualisierung nicht.

### **Zugriff aus Oracle-Datenbank schaffen**

Neues Projekt anlegen:

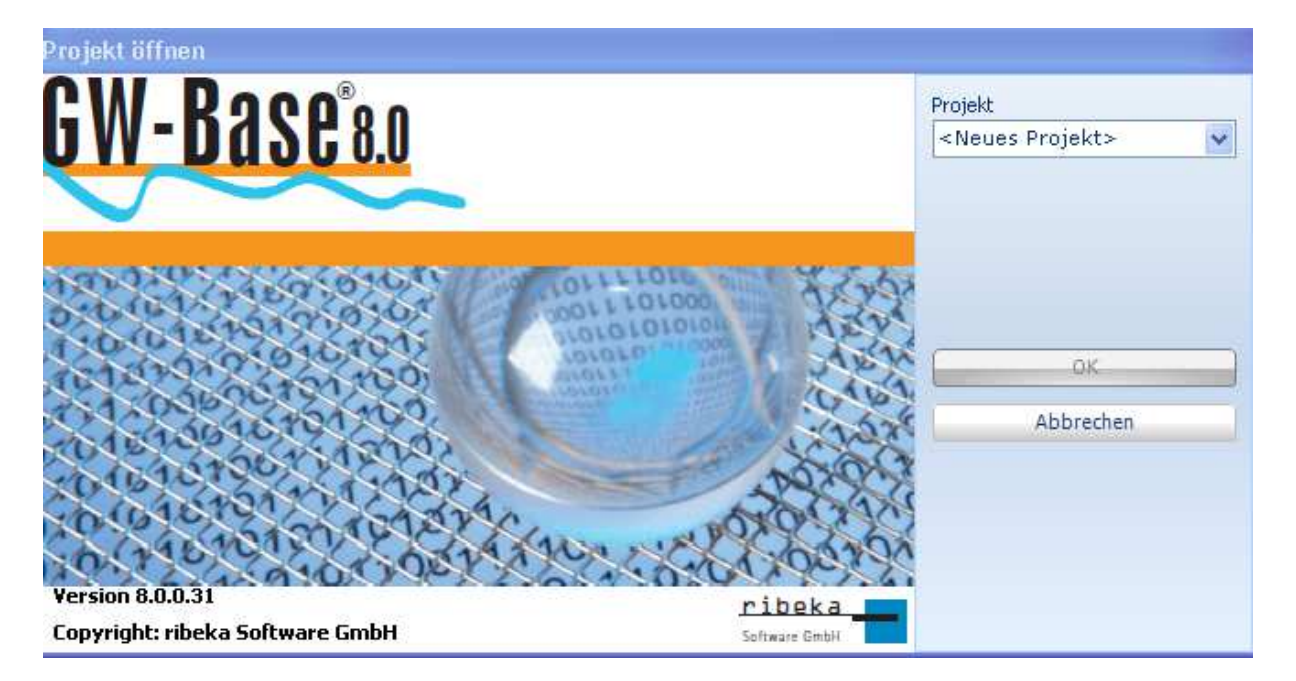

Nun die notwendigen Angaben machen, z.B.

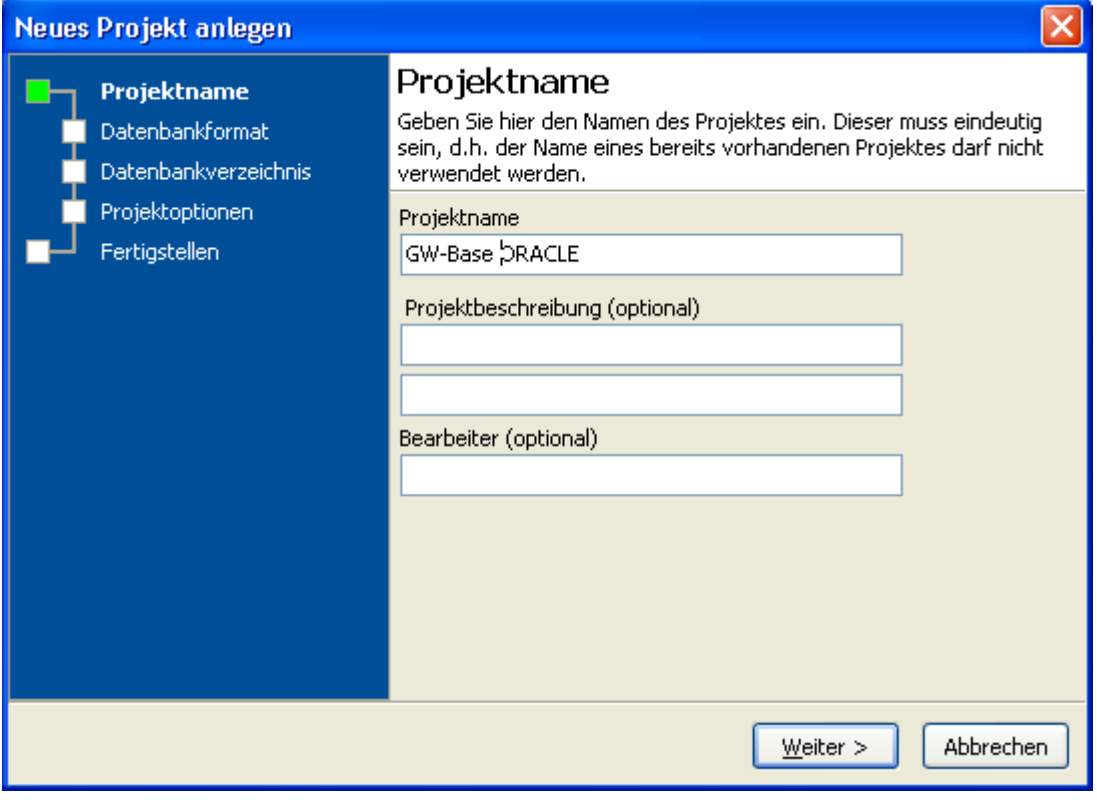

### Als Datenbankformat "ORACLE" auswählen

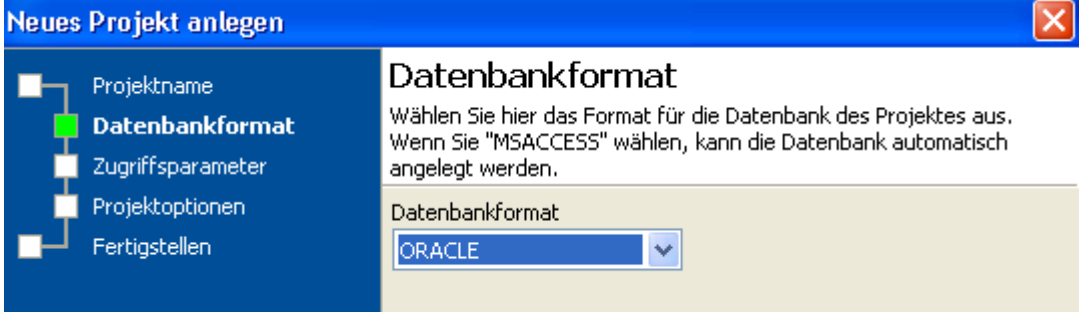

Die Zugriffsparameter eingeben

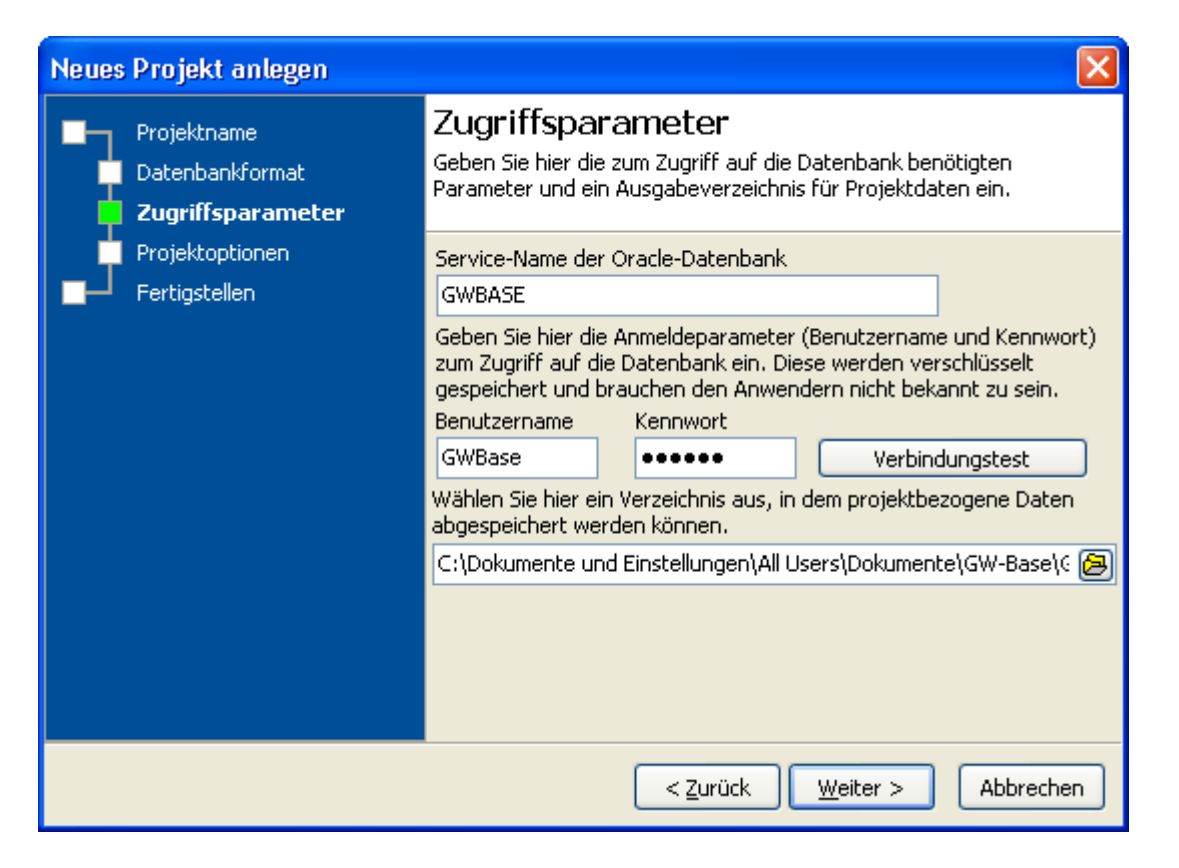

Ein geeignetes Verzeichnis eingeben, in dem Projektdaten gespeichert werden können (am besten ein Server-Verzeichnis).

Dann den Schalter "Verbindungstest" aktivieren, dieser sollte eine positive Meldung bringen, falls nicht, nochmals die Zugriffsparameter kontrollieren.

Wenn alles erfolgreich verlaufen ist, das neue Projekt einmal öffnen, dabei werden evtl. noch nicht vorhandene Felder und Tabellen angelegt.

#### **Daten aus Access-Datenbank übertragen**

Laden Sie sich aus dem Kundenbereich das Transferprogramm herunter (Verzeichnis \SQL\Transferprogramm) und entpacken Sie die Zip-Datei GWB\_Transfer.zip im Programmverzeichnis von GW-Base).

Starten Sie dann das Programm GWB\_Transfer.exe:

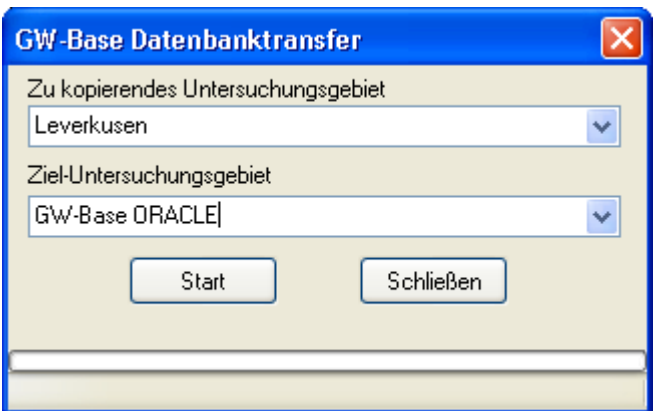

Dort bei "Zu kopierendes Untersuchungsgebiet" das Projekt auswählen, das auf die Access-Datenbank verweist. Bei "Ziel-Untersuchungsgebiet" das zuvor erzeugte Projekt, das auf die ORACLE-Datenbank verweist, auswählen.

Danach "Start" aktivieren.

**Hinweis**: Der Vorgang kann je nach Umfang der Daten längere Zeit in Anspruch nehmen.

Wichtig: Vor dem Datentransfer werden in der "Zieldatenbank" alle Daten gelöscht, überprüfen Sie daher Ihre Einstellungen, bevor Sie den Transfer starten.